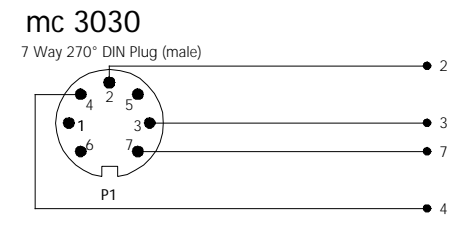

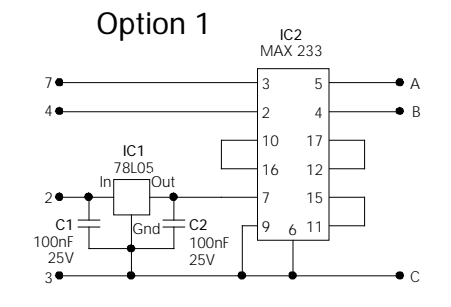

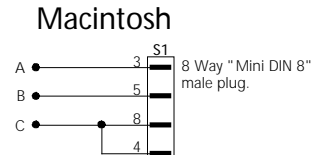

**PC 25W**

A B C

8

6

4

**S1**

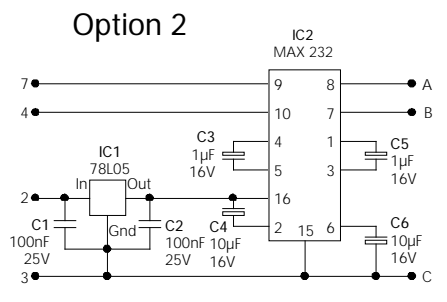

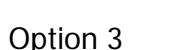

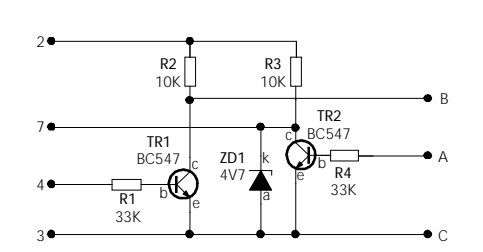

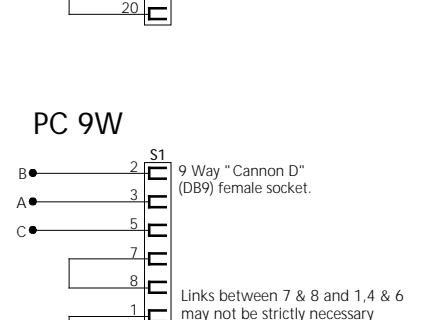

25 Way "Cannon D" (DB25) female socket.

Links between 4& 5 and 6,8 & 20 may not be strictly necessary

Acknowledgement is given to Geoff Sokoll and others for the information in this diagram.

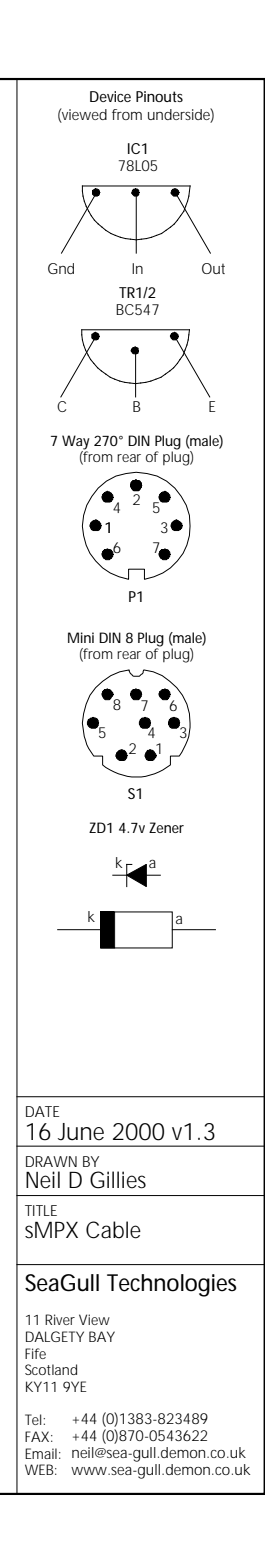

#### **Instructions**

- All components should be widely available at your favourite electronics store.
- Choose output connector option for your Mac or PC (right column) (Note: I strongly suggest using a pre-wired Mini DIN 8 plug for the Mac)
- Choose circuit preference (centre column) Option 1,2 or 3 (note: All 3 are OK on PC, opt 2 has been tested on Mac - opt 1 should also be OK)
- You have no option on the mc 3030 DIN connector !
- Build circuit on perf/strip board, or make a PCB if you like. If using a 25W DB connector, then you may be able to keep the components inside the connector shell. Otherwise, build it in a small plastic box. For security and signal quality, keep the lead length between circuit and the mc 3030 as short as possible (about 2 metres - 6 feet).
- When wiring up the DIN plug, match the pin numbers to the circuit. Similarly, match the output pin letters to the output connector.
- Double, then triple check your wiring but then you would have anyway wouldn't you ?

*While every care has been taken in the design and drawing of this schematic, mistakes DO and CAN happen - the onus is on YOU to ensure all is well.*

**FYI - Pin assignments on mc 3030**

1 Charger Input (+) 2 Voltage from Power Switch (+) 3 Ground (-) 4 I/O - Trainer Signal - Tacho Input 5 Trainer (RF disable) - strap to Gnd (3) to enable trainer on 4, and switch off RF module. 6 N/A

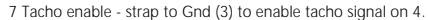

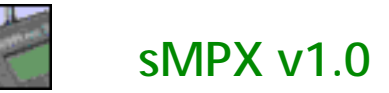

### **What is sMPX ?**

sMPX is a computer application that will communicate with a Multiplex PROFI mc3030 r/c transmitter to allow the user to upload and download data via the serial port. sMPX is dual platform - Macintosh (PPC) or PC (Windows 95/98/ME).

The unregistered version will only save or export the first five model memories. While it will import/open a full backup, you will not be able to save or export. Similarly, while you will be able to shuffle memories, you will not be able to export them back to the Tx.

#### **Features**

- Single memory import.
- Back-up set import (99 memories).
- Save memories to disc as single memory or back-up set (99 memories).
- Export saved memory(ies) to Tx.
- Export single memory from a saved back-up or imported set.
- Change name of model during export (upper AND lower case characters !!!)
- Shuffle transmitter memories around (a real pain to do from the keypad !)
- Display control assignments and values for each memory.
- Display servo assignments and values for each memory.
- User Mixers import
- Save User Mixers to disc.
- Export User Mixers to Tx.
- Display general information about Tx (operating time, owner name etc).
- Copy window data to your favourite word processor for printing, or...
- Print window data directly from the menu.
- sMPX now saves/exports servo limits and servo slow values.
- sMPX files have some compatibility with other similar programs currently on the market.
- Take and replace a snapshot of program memory.
- Change owner name without having to return to dealer. **NEW FEATURE**

Since v1.0b3, sMPX file formats have changed. Previous versions of sMPX did not save servo limits and slow values with model memories (you can still open previously saved versions, but the limits and slow values will be the default values).

### **The Cable**

Firstly, you will need to construct an interface cable - details are given in the accompanying file "sMPX Cable.PDF". It is NOT rocket science, anyone with a modicum of skills should be able to obtain the parts locally to build one. There are three versions shown on the drawing - two have been tried on the Mac, all have been tried on the PC. Options are there for the Mini DIN 8 connector for Mac, DB25 or DB9 for PC - choose the parts that suit your computer. If you have difficulty with this, contact the electronics guru in your club. Failing this, I have considered producing cables myself (but I find it a pain) - however, if you email me with your requirements, I can probably arrange payment through www.uksharereg.com if sufficient of you ask (it WILL be cheaper to build it yourself 'though :-)

Note that USB is not supported - if you have an iMac (or similar) USB only system, then you will need to purchase a Keyspan (or similar) USB to serial adapter. This has tested out OK on the following Macs - iMac, iBook,Blue G3,G4 and G4 Cube. I have not tested USB with the PC version. If you have tried this, please let me know.

If you have a cable for the PROFI mc 4000 software or Cockpit series, then this will also work with sMPX.

### **The Software**

sMPX has currently been tested with v3.7 GB3.5 mc 3030 firmware.

sMPX is actually written on a Macintosh, but I have the ability to cross-compile to the PC, so have offered this option also. As with most Macintosh applications, you really shouldn't need to read the readme to get going - however, for those that do, here are some simple instructions...

- 1 Connect up the Tx to your computer using the special cable.
- 2 Switch on the Tx (removing the Tx module beforehand will conserve a lot of battery power if you want to play with the software).
- 3 Open the sMPX application.
- 4 Choose **Edit Preferences** and select the serial port that you will use. sMPX will warn you if that port is in use by another application - just select another. While you are in preferences, fill in the registration details I mailed you when you purchased this software (or leave it blank - sMPX is fully functional) - see purchase details below.
- 5 Click **OK** in preferences, and it will save this information for future use.
- 6 Choose **Tx Check Comms** this will test the link between your computer and the Tx (it always does this before attempting to export or import data). If it fails, check your cable/connections or serial port choice.

### **Start**

# **I would HIGHLY recommend at this point, that you do a full back-up of all your data (program and model memory) before continuing!!**

To do this, from the **Tx** menu, choose **Import** - in the dialog panel, select **Back-Up** and click **OK** - sMPX will import the memories down the serial link. From the **File** menu, select **Save As** and save this back-up to your preferred filename. I would suggest that you now lock this file and make a copy to another medium (floppy/zip/MO). If you wish to back-up your User Mixers, then repeat the same procedure, only this time choosing **User Mixers** from the dialog.

From the **Tx** menu, choose **Recover...** - in the dialog panel, select **Create...** sMPX will import the program memory from your Tx (the operating system of your Tx) - after importing, you will be prompted to save this file - again, copy it to another medium for safe keeping.

Now, if anything drastic happens, you're all safely backed up !!!

In the main, sMPX is self-explanatory however, here is a short explanation of the menus...

### **File Menu**

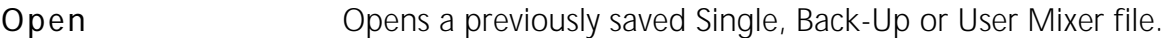

- **Open Other** (Mac version only) As Open, allows opening of files created on other platforms.
- Page Setup Sets page size preferences for printing (Mac version only).
- **Print** Prints contents of current window.

Save As Saves Single memory, Back-Up memories or User-Mixers (you should ensure that you have either imported some data from the Tx first or opened a previously saved file, otherwise it will warn you that there is nothing to save).

> sMPX saves data in three filetypes - .MOD for a single model memory, .ALL for a complete back-up or .MIX for user mixers. Mac users do not need to worry about extensions of course ! If you have more than one window open (say Mixer and Memory), then it will save the frontmost window, just activate the other window if that is the data you wish to save. If there are no windows open, then there is nothing to save of course !

If the active window contains back-up data, then a dialogue will appear allowing the user to either save a complete back-up, or one model from the back-up set.

**Quit** Quits the sMPX application.

#### **Edit Menu**

- **Cut** Cuts the selected text (actually, it won't, it'll copy the data is read-only)!. If text in either the Get Info, Memory, or Mixer windows is selected, then this will **copy** the selected text.
- **Copy** Copies the selected text. If text in either the Get Info, Memory, or Mixer windows is selected, then this will **copy** the selected text - useful for pasting model data into your favourite text processor for printing.
- Paste **Pastes any Cut or Copied text.**
- **Preferences** Presents the user with the Preferences dialogue. Select the preferred serial port and enter user registration data here. Data will be saved for future use.

### **Tx Menu**

- **Get Info** Gets general information about the Tx Owner, date of manufacture etc.
- **Import** Presents the user with a dialog panel allowing import of either a single model memory, a complete back-up or just the user mixers.

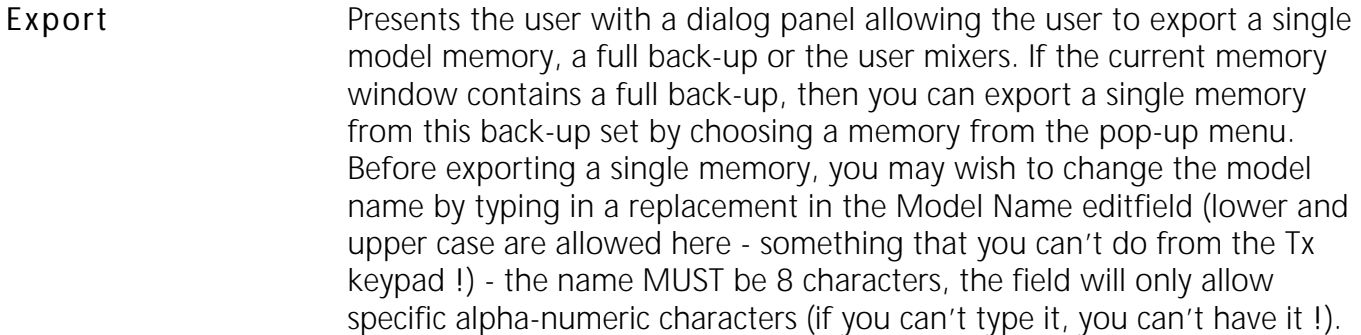

- **Shuffle Memories** Firstly, this will import all the memories in your Tx, and present you with a listbox containing the model names and their repespective location (1 to 99). To move the memories around, just click and drag the selected memory to another location. When finished, just click OK, and it will then load the re-ordered memories back to the Tx. Known "bug" in the PC version - when dragging a memory above or below the listbox, rather than the list increasing or decreasing incrementally, it will jump to the beginning or end - just scroll up or down a page at a time instead.
- **Recover** The mc 3030 can be configured in various languages and versions of operating system at manufacture. In the event that some catastrophe happens (Lithium backup battery dies, act of God, cosmic rays etc) you may lose this data. Indications of a problem are messages like "32K Free" or "Data loss imminent - return to manufacturer" displayed on the Tx screen. sMPX allows you to make a backup of your operating system (**Create...**) and reload it back to the Tx (**Replace...**) in the event of a problem. Obviously, you have to make a backup **before** you get any of these problems !!! A test backup is included in the "Test Models" folder for those of you that haven't (English version GB3.5).
- **Change Owner** Presents a dialog panel, allowing the user to change the owner name that is indicated on the bottom line of the display. Lower and upper case are allowed here - something that you can't do from the Tx keypad ! - the name MUST be 16 characters long, the field will only allow specific alphanumeric characters (if you can't type it, you can't have it !).
- **Check Comms** Checks to see if the serial link between Tx and computer is OK.
- About sMPX Gives general details about the program version, registered user's name etc. This item will be under the Apple menu on the Macintosh (where it should be of course !)

### **Purchase**

sMPX is shareware, if you find it useful, then please register it at .. http://www.uksharereg.com/smpx.html

It's only 20GBP (about 30\$ US). Your support will allow sMPX to evolve. Registered users will of course be entitled to any future upgrades.

### **Finally...**

I have made every attempt to ensure that this software operates correctly, and does not damage either the data, the Tx or your computer. However, none of us are infallible, and mistakes are easily made (see disclaimer below). If you find any "bugs" in the software or documentation, or would like to see any extra features in sMPX, then please email me at ... neil@sea-gull.demon.co.uk

I would like to take this opportunity to thank Geoff Sokoll for his input into this project - without which, it would never have been finished - thanks Geoff !!

Best regards

Neil Gillies

## **Release Information**

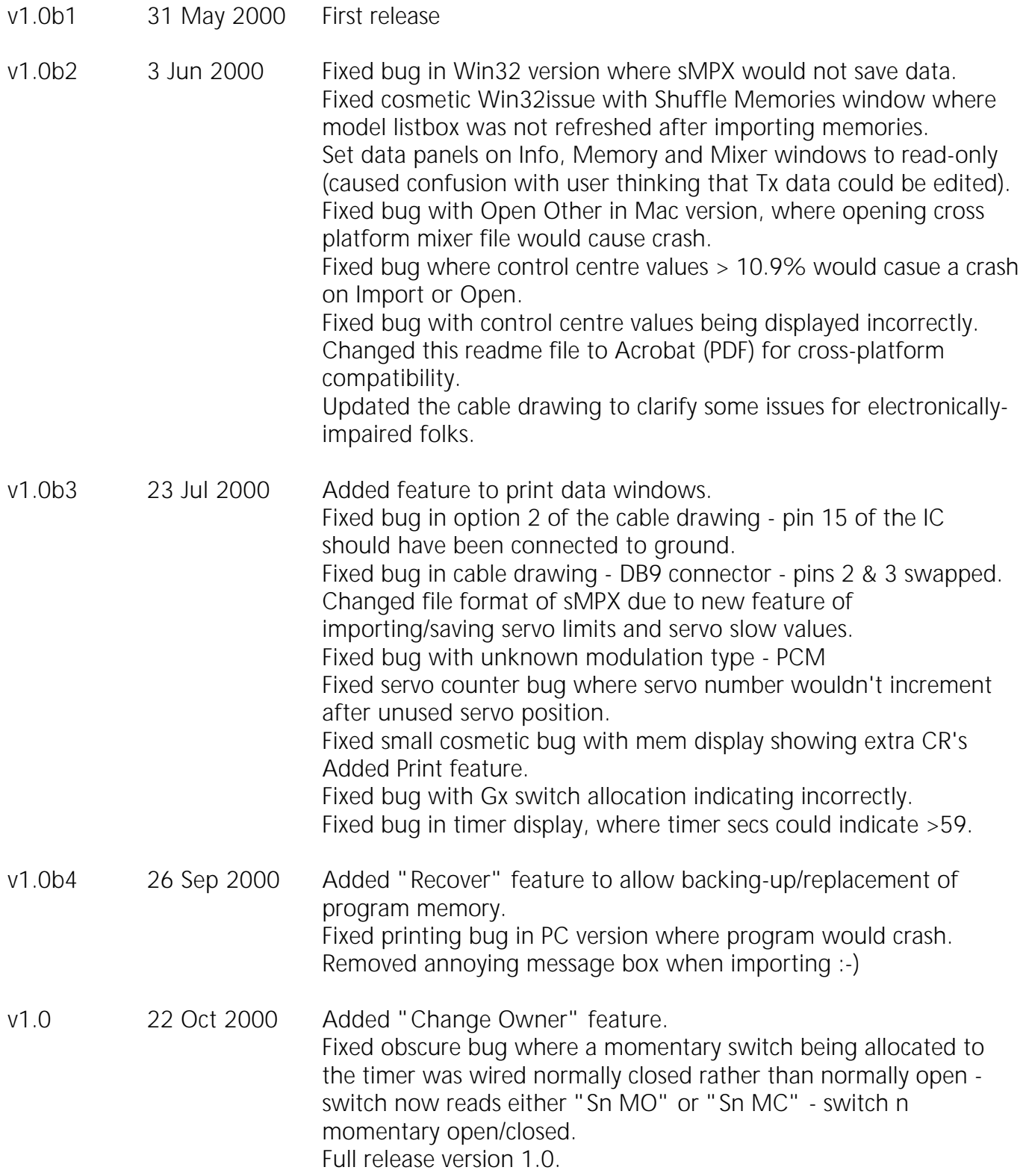

### **Legal Stuff - Standard Disclaimer**

This is a legal agreement between you, the end user, and SeaGull Technologies.

Be sure to read the following agreement before using the software.

### **IF YOU DO NOT AGREE TO THE TERMS OF THIS AGREEMENT, THEN PLEASE DISCONTINUE USING THIS SOFTWARE.**

- 1 *GRANT OF LICENCE* SeaGull Technologies grants you the right to use one copy of this software program (the "SOFTWARE") on an unlimited number of computers within the confines of one building. You may not network the SOFTWARE or otherwise use it or make it available for use outside of the one building at the same time.
- 2 *COPYRIGHT* The SOFTWARE is owned by SeaGull Technologies and is protected by Scottish copyright laws and international treaty provisions.
- 3 *OTHER RESTRICTIONS* You may not rent or lease the SOFTWARE, but you may transfer the SOFTWARE and accompanying written materials on a permanent basis provided you retain no copies and the recipient agrees to the terms of this agreement. You may not modify, adapt, translate, reverse engineer, decompile, or disassemble the SOFTWARE.
- 4 *MISCELLANEOUS* This Agreement shall be governed by the laws of Scotland. If for any reason a court of competent jurisdiction finds any provision of this Agreement or portion thereof to be unenforceable, that provision of the Agreement shall be enforced to the maximum extent permissible so as to effect the intent of the parties, and the remainder of this Agreement shall continue in full force and effect.
- 5 *DISCLAIMER* The SOFTWARE is provided "as is" without warranty of ANY kind. The SOFTWARE was written and tested to be as accurate as current technology will allow without harmful or damaging intent to the user's computer or connected equipment. Risk for use of the SOFTWARE is assumed by the user and not SeaGull Technologies. Any damage cost will be assumed by the user and not SeaGull Technologies or it's dealers, distributors, agents or employees. SeaGull Technologies disclaims any responsibility or liability in connection with installation of any material described in this software.

### *LIMITATION OF HIGH RISK ACTIVITIES*

The Software is not fault-tolerant and is not designed, manufactured or intended for use or resale as on-line control equipment in hazardous environments requiring fail-safe performance, such as in the operation of nuclear facilities, aircraft navigation or communication systems, air traffic control, direct life support machines, or weapons systems, in which the failure of the SOFTWARE could lead directly to death, personal injury, or severe physical or environmental damage ("High Risk Activities"). SeaGull Technologies and its suppliers SPECIFICALLY disclaim ANY express or implied warranty of fitness for High Risk Activities.

This licence is governed by the laws of Scotand. If, for any reason, a court of competent jurisdiction finds any provision, or portion thereof, of this licence to be unenforceable, the remainder of this licence shall continue in full force and effect.